### OPS/OMS ECUADOR INSTRUCTIVO PARA EL REGISTRO Y ENVÍO DE OFERTAS PARA PROVEEDORES DEL SISTEMA WSS (WORKDAY STRATEGIC SOURCING)

### Requisitos previos:

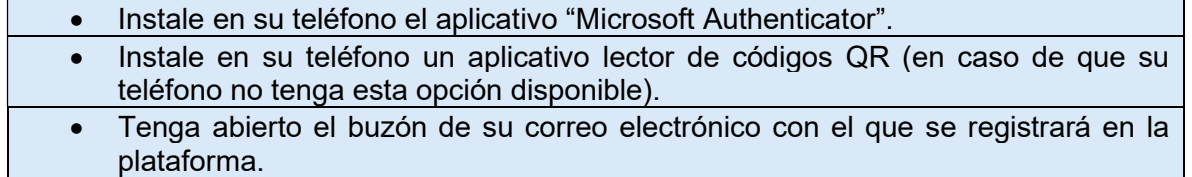

Al ingresar en el enlace de la licitación abierta se desplegarán las pantallas a continuación. En caso haya creado cuenta en el WSS antes del 12 de marzo de 2024, será necesario realizar el proceso de autenticacion:

Si tiene alguna pregunta sobre la configuración de la cuenta, envíe un correo a scoutsupport@workday.com.

1) Registro de la dirección de correo electrónico, aparece después de dar clic en el enlace enviado a su email. Llene los campos "Email" y "Confirm Email" con su dirección de correo electrónico.

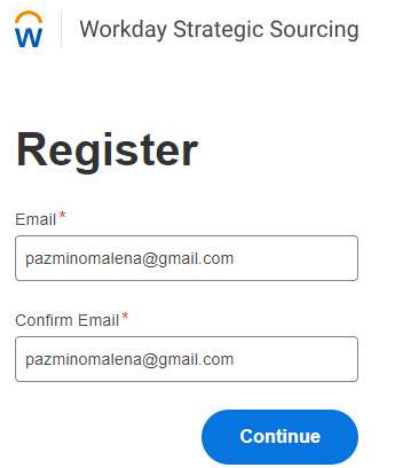

2) Se le notificará que recibirá una notificación en la dirección de correo electrónico ingresada. Siga las indicaciones de la notificación

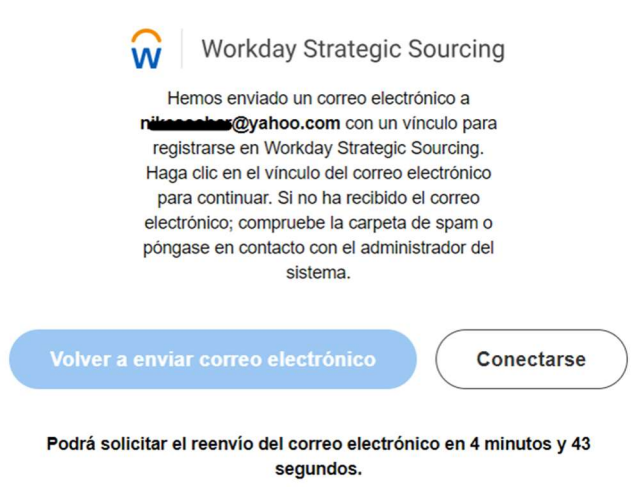

3) En su buzón de correo, busque un mensaje proveniente de "Workday Strategic Sourcing" y haga clic en el botón "CREATE ACCOUNT". Se abrirá una nueva página que le redirigirá al paso 4.

 $\mathbf{r} = \mathbf{r} \cdot \mathbf{r}$  and  $\mathbf{r} = \mathbf{r} \cdot \mathbf{r}$  and  $\mathbf{r} = \mathbf{r} \cdot \mathbf{r}$ 

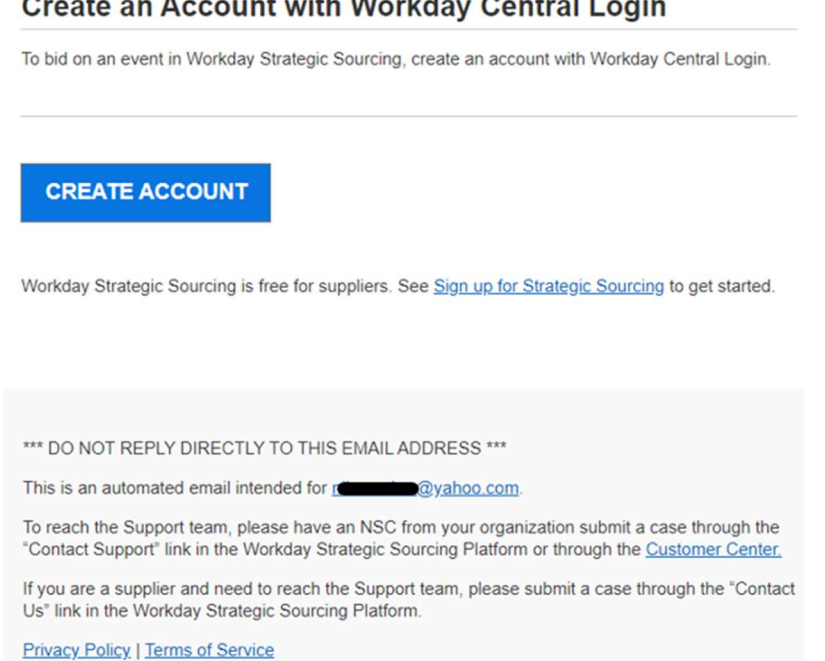

4) Verificación de la dirección de correo electrónico. Haga clic en "Send a Verification Code" Se le enviará un código de verificación a su dirección de correo, ingrese el código recibido y luego haga clic en "Verify Email".

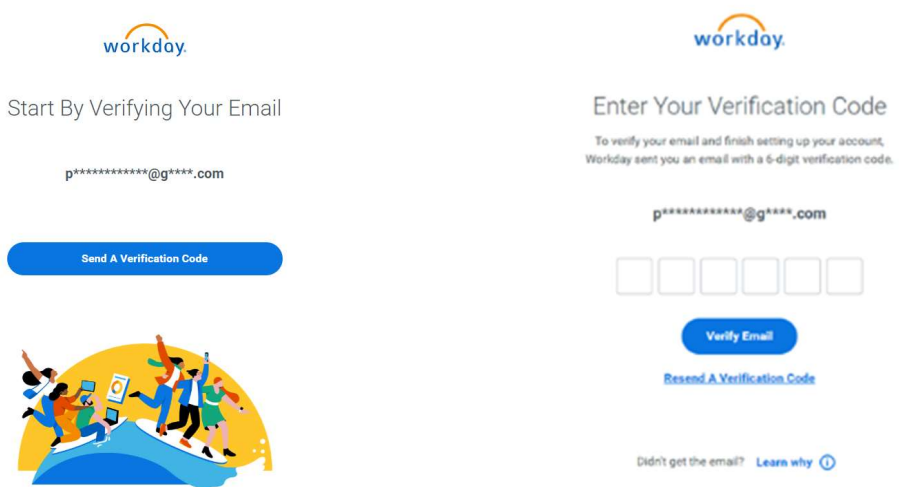

5) En el primer ingreso, se le pedirá completar la información de registro y crear una contraseña. La contraseña debe ser alfanumérica, contener por lo menos una letra mayúscula, un símbolo y una longitud mínima de 8 caracteres. A continuación, haga clic en "Crear Cuenta".

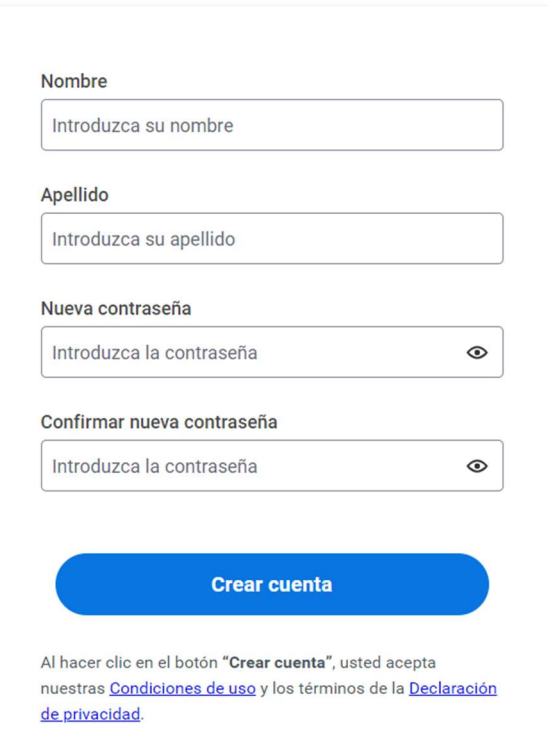

## Configuración de su cuenta

- 6) Con su celular, escanee el código QR que se mostrará en la pantalla de su computador. Después se le pedirá conectar su cuenta con una app de autenticación. Utilice siempre la aplicación de "Microsoft Authenticator" instalada en su celular.
- 7) En su celular en el aplicativo "Microsoft Authenticator" deberá aparecer agregada la cuenta "Workday". Haga clic en esta cuenta y se le mostrará un código de 6 dígitos. Digite ese código en el paso 2 de la pantalla de su computador.

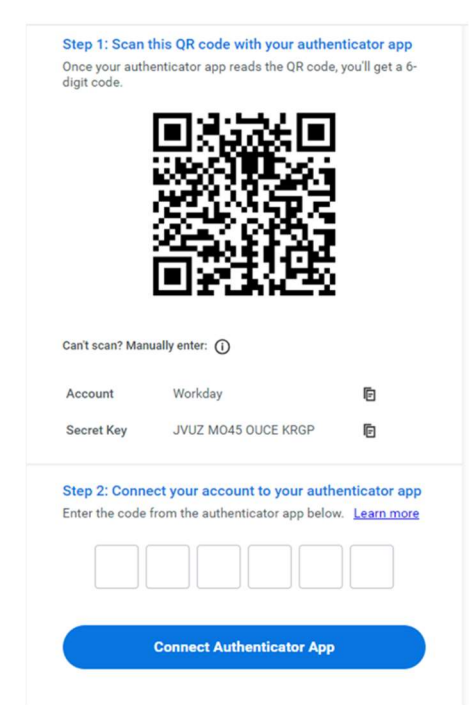

8) Luego aparecerá la siguiente pantalla para registrar un número en los Estados Unidos. Puede saltar este paso haciendo clic en "Omitir este paso"

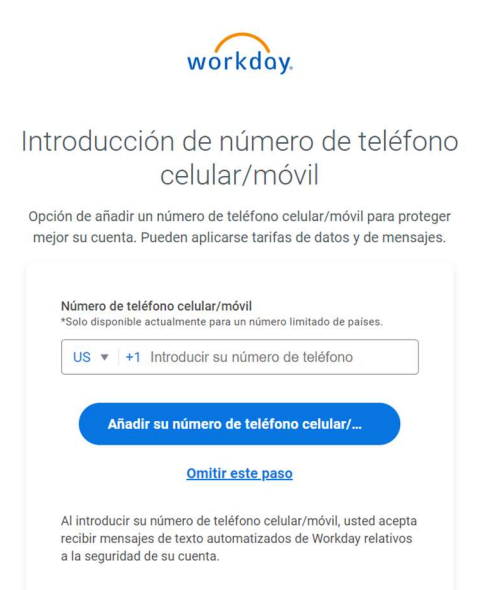

9) En esta pantalla por favor registre los datos solicitados, seleccione en el huso horario "Bogotá" y marque la casilla "Aceptar condiciones de servicio". Luego clic en "GUARDAR Y TERMINAR"

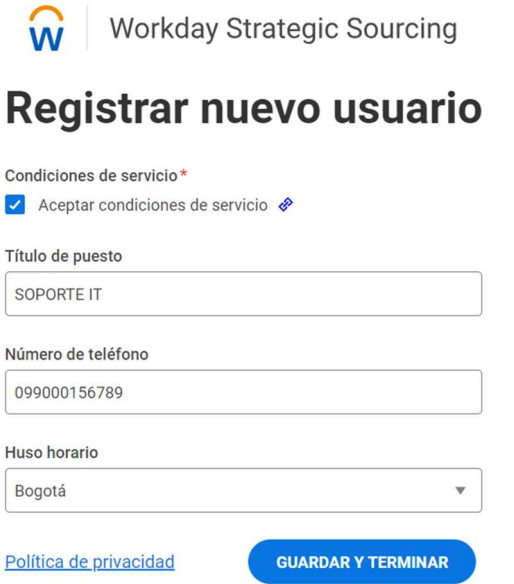

10) En esta pantalla por favor registre el nombre de su compañía y página web (si tiene)

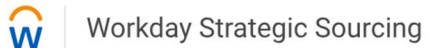

# Información de empresa

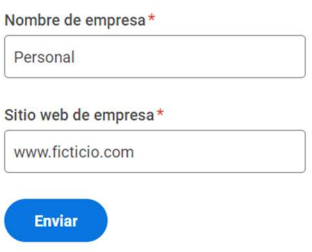

Por ejemplo: si es persona natural, su "Nombre de Empresa" es su nombre

Nota: Tome en cuenta que el nombre que ingrese en este campo será el nombre de proveedor con el que se le identificará en las licitaciones. Si no tiene "Sitio web de empresa" por favor ponga un nombre ficticio, por ejemplo: www.pabloperez.com ; www.ficticio.com, etc (para que la plataforma reconozca el formato).

11) Ingresará a la página donde se muestra la licitación a la que está aplicando. Revise toda la información relacionada. Tome en cuenta los plazos para aplicar.

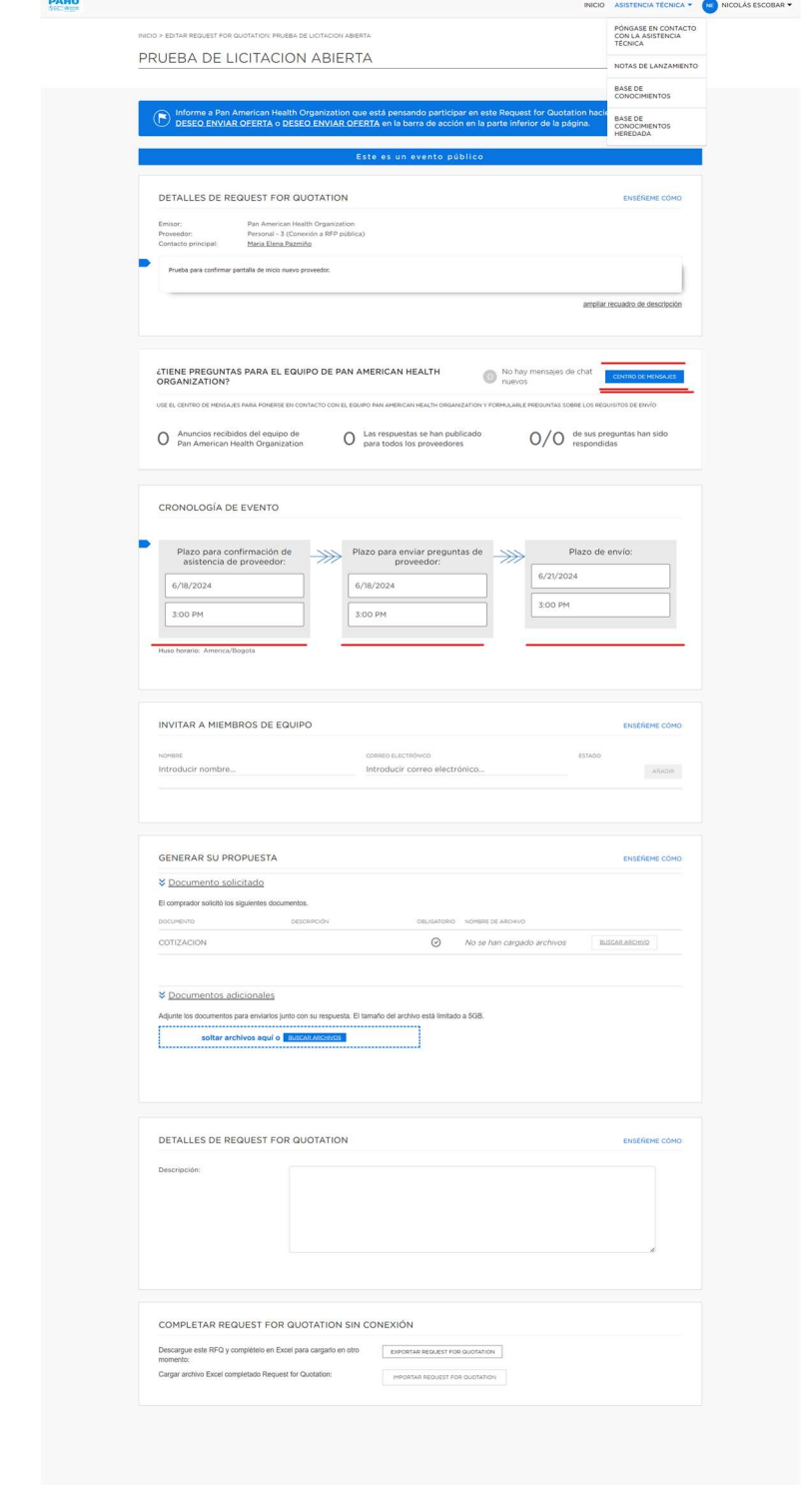

En caso de tener consultas utilice el botón "CENTRO DE MENSAJES.

12) Si desea continuar aplicando, haga clic en el botón "DESEO ENVIAR OFERTA" que se encuentra en la parte inferior izquierda de la pantalla (resaltado en rojo en este instructivo).

Nota: En caso de que esté en el evento de únicamente "Manifestar Interés", una vez que ha hecho clic en "DESEO ENVIAR OFERTA" a continuación haga clic en el botón "GUARDAR" y con esto concluye el proceso de "Manifestar Interés"

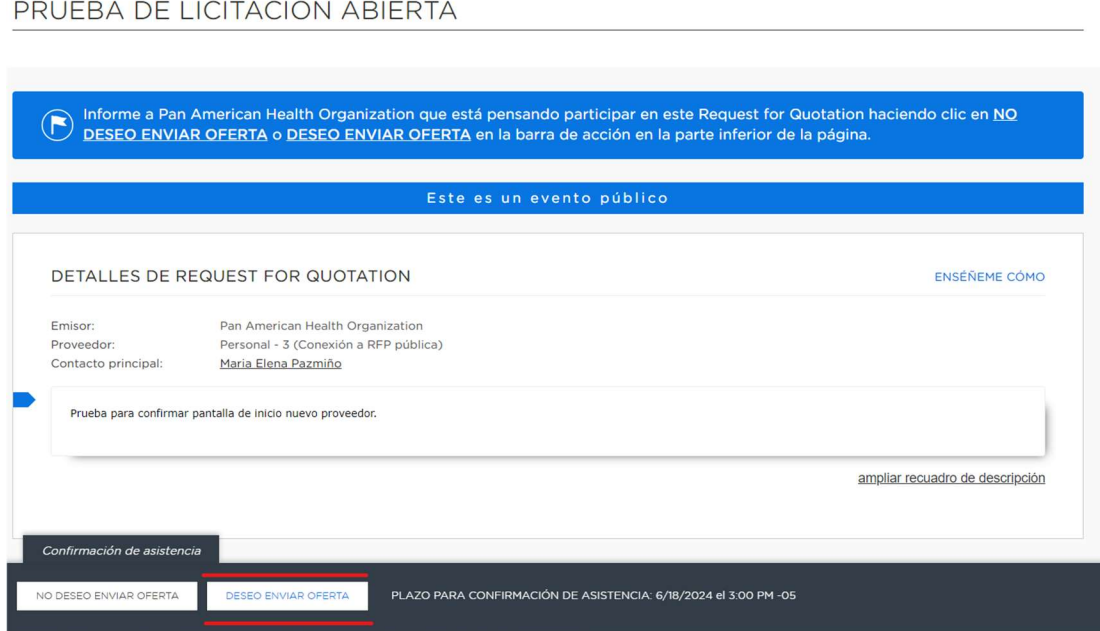

## PROCESO PARA ENVÍO DE OFERTAS O PROPUESTAS

- 1) Una vez completado el registro, existen dos formas de iniciar sesión:
	- a) Usar el siguiente enlace directo para ingresar al área de proveedores, usando su email, su contraseña y código de autentificación que se solicitará para cada ingreso:

https://identity.workday.com/auth/login?invite=true

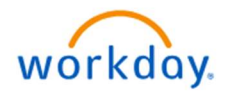

# Workday Central Login

## Inicie sesión en su cuenta

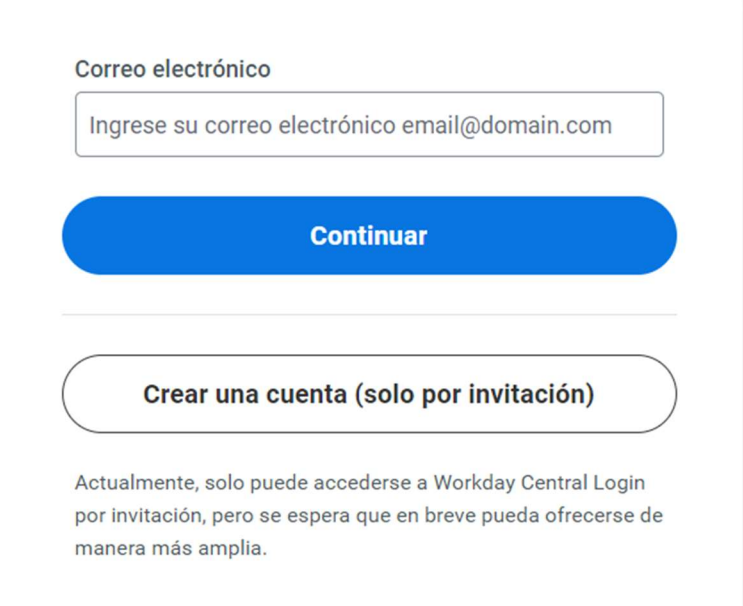

Una vez que haya iniciado sesión y verificado su identidad, aparecerá la siguiente pantalla. Seleccione el botón "Supplier Portal"

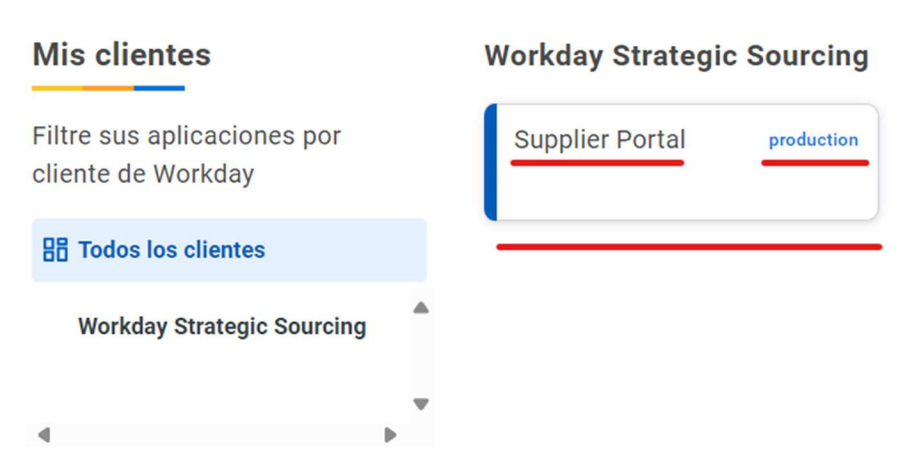

b) Si usted ingresa mediante el enlace de la licitación, aparecerá la pantalla de la imagen. Ubique siempre el área de proveedores y haga clic en "Workday Central Login para proveedores".

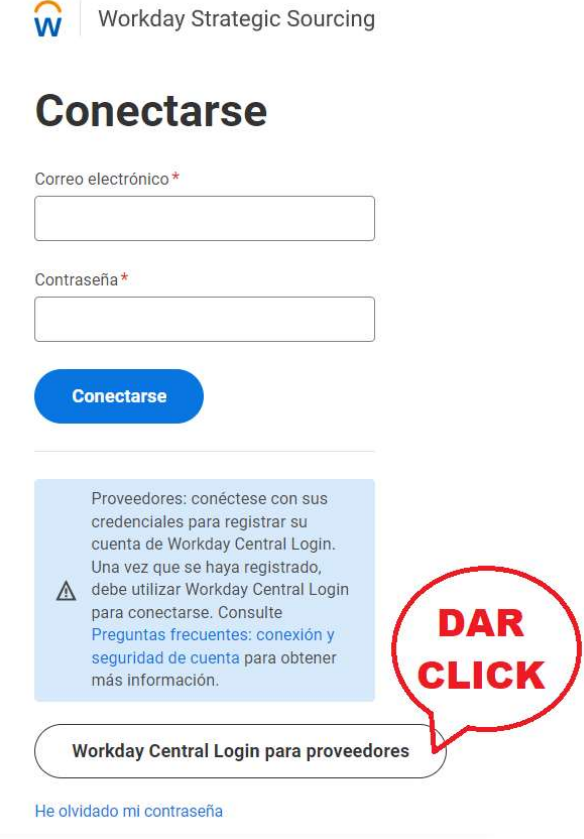

c) Siga los pasos solicitados en pantalla para iniciar sesión:

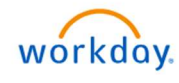

# Workday Central Login

#### Inicie sesión en su cuenta

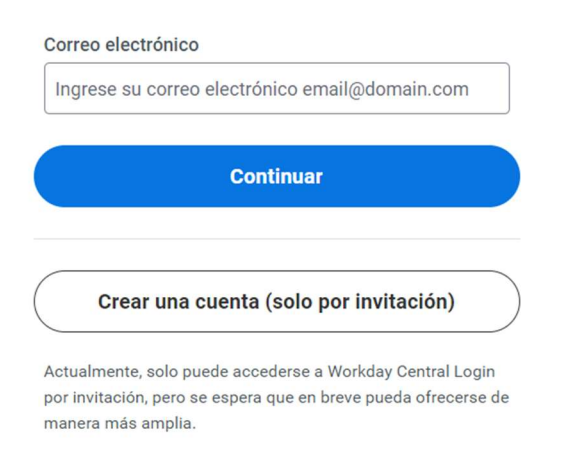

## d) Aparecerá la pantalla de la licitación a la que fue invitado

INICIO > EDITAR REQUEST FOR QUOTATION: PRUEBA DE LICITACION ABIERTA

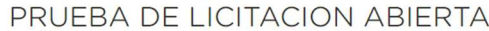

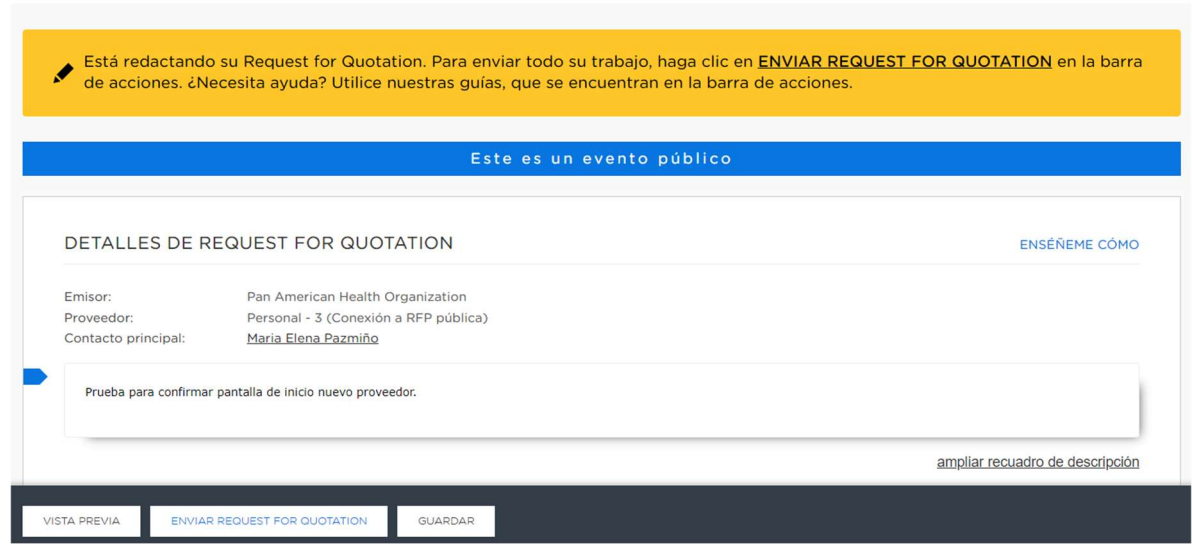

2) Dentro del sistema, se podrá consultar las invitaciones recibidas en la página de inicio, con un clic en el título. Igualmente, donde aparece su nombre, podrá editar el perfil, completar sus datos, cambiar el idioma de su preferencia, etc.

Nota: Tome en cuenta que, si usted está aplicando para el envío de una Cotización, recibirá solo una invitación a través de un evento. Si recibe invitación para presentar Propuestas, recibirá dos invitaciones o eventos: una para subir la propuesta técnica o carta de intención, y otra para subir solo la propuesta económica.

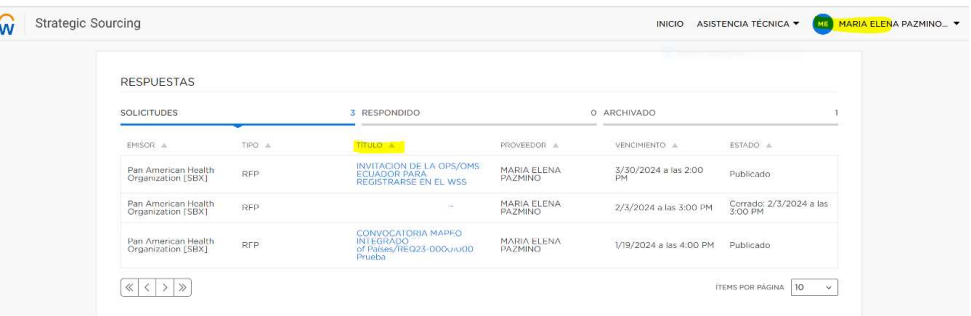

3) Para responder, ir al apartado "GENERAR SU PROPUESTA" y a continuación subir los documentos solicitados.

Nota: Se solicita que los documentos que anexe estén en formato PDF

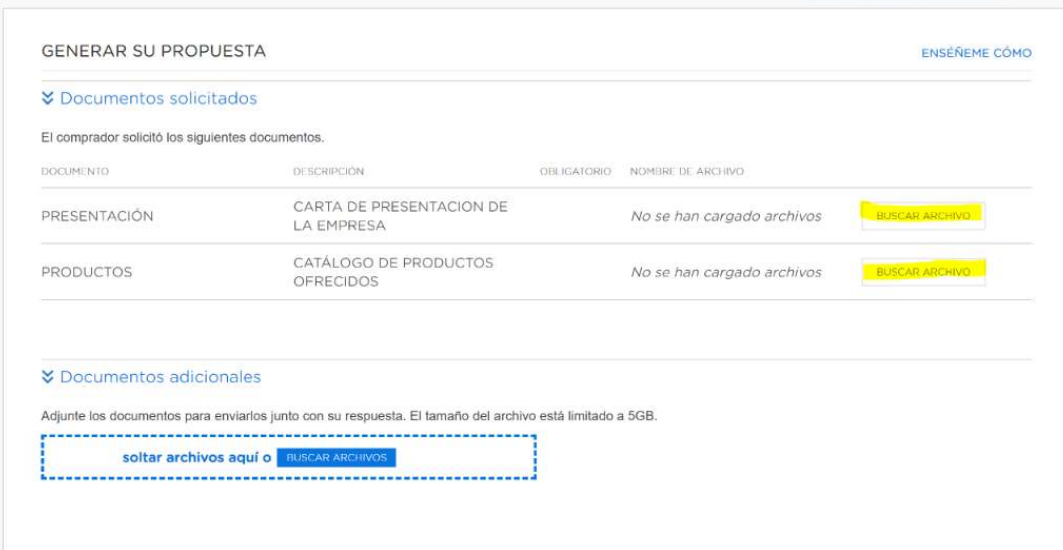

4) Tome en cuenta las fechas importantes en "CRONOLOGIA DE EVENTO" en donde se le informarán los plazos para confirmar participación, para enviar preguntas y para enviar propuestas. Una vez cumplidos los plazos ya no podrá enviar ningún documento y no se recibirá ninguna propuesta.

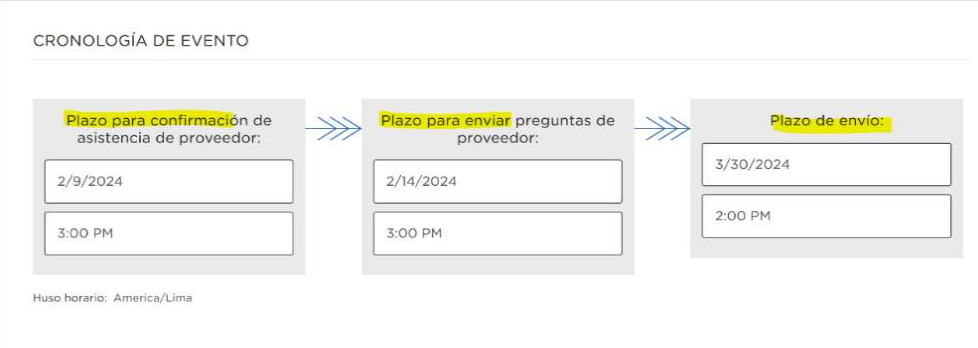

5) Finalmente, una vez adjunta toda la documentación (cotización, propuestas, etc.) dar clic en el botón "ENVIAR REQUEST FOR QUOTATION" – "Enviar solicitud de presupuesto".

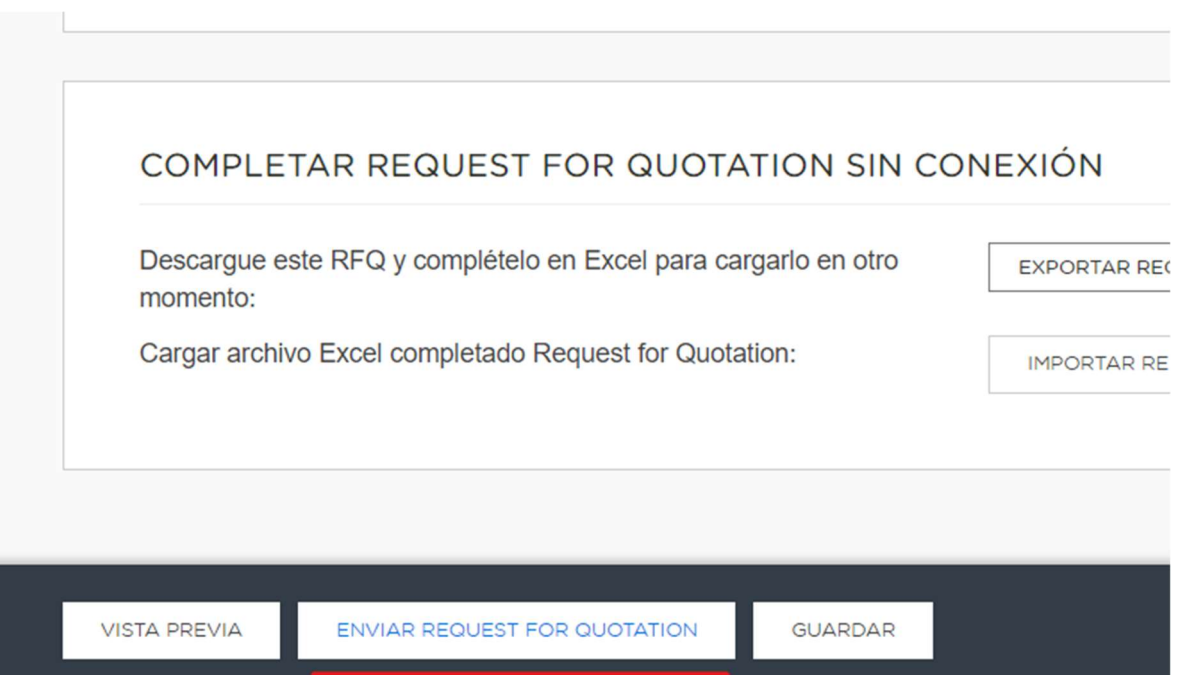